## and Started as a new user with the EFS Step-By-Step Guide for Parents

## **CREATE YOUR ACCOUNT**:

- a. Go to the website that was provided to you by our school district.
- b. Select the drop down menu.
- c. Click on "Create an Account".
- d. Provide the requested information.
- e. Click "Create" after you have read and agreed to the Terms of Service and Privacy Policy.

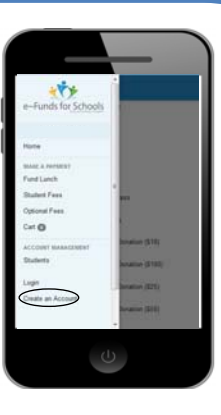

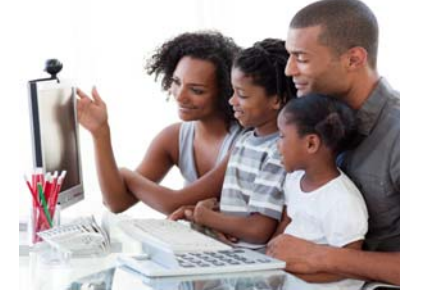

## **PAYMENT INFORMATION:**

- a. Log in to your account.
- b. Select the drop down menu.
- c. Select "Payment Information" from "Account Management".
- d. Select "New Credit Card" or "New Direct Debit" to add new payment information.

**ADD STUDENTS:**

a. Log in to your account.

e. Select "Add Student(s)".

b. Select the drop down menu.

c. Select "Students" from "Account Management".

f. Repeat steps 2, 3 and 4 to add more students.

d. Enter student's last name, and family or Student ID #.

**If you've already created an account, start here.** 

e. After entering all required information, read Consent and select "Add" to save information to the account.

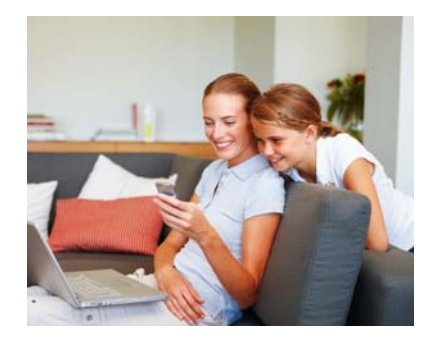

## **MAKE A PAYMENT:**

- a. Select item.
- b. Select "Student".
- c. Select "Fee", or item you are paying for.
- d. Enter amount of payment.
- e. Continue to checkout.
- f. Choose payment method or enter new method.
- g. Review items and total.
- h. Select "Pay Now".

**Payment Solutions Built for Schools by Schools** 

www.efundsforschools.com - P: 866.770.5856 - F: 616.784.2376 - E: efs@mvpbanking.com